#### **Modul praktikum Komunikasi LoRa node dan gateway**

#### **1. TUJUAN**

- a. Melakukan konfigurasi pada LoRa node dan LoRa gateway
- b. Melakukan komunikasi antar LoRa dengan pengiriman data
- c. Mengetahui nilai RSSI dan SNR yang didapat dari komunikasi

#### **2. DASAR TEORI**

#### **2.1. Long Range (LoRa)**

LoRa (Long Range) adalah suatu format modulasi yang dibuat oleh Semtech. LoRa merupakan teknologi nirkabel berdaya rendah yang menggunakan spektrum radio. LoRa mempunyai beberapa kelebihan salah satunya bisa mengakomodasi jarak mencapai 1 km lebih dengan pengaturan yang tepat dan juga lingkungan yang mendukung. Teknologi LoRa ini menjadi keuntungan tersendiri pada perkembangan teknologi seperti WSN yang membutuhkan pengiriman data yang tahan terhadap noise, konsumsi daya kecil dan dapat mengakomodasi jarak sensor node dan gateway yang jauh.

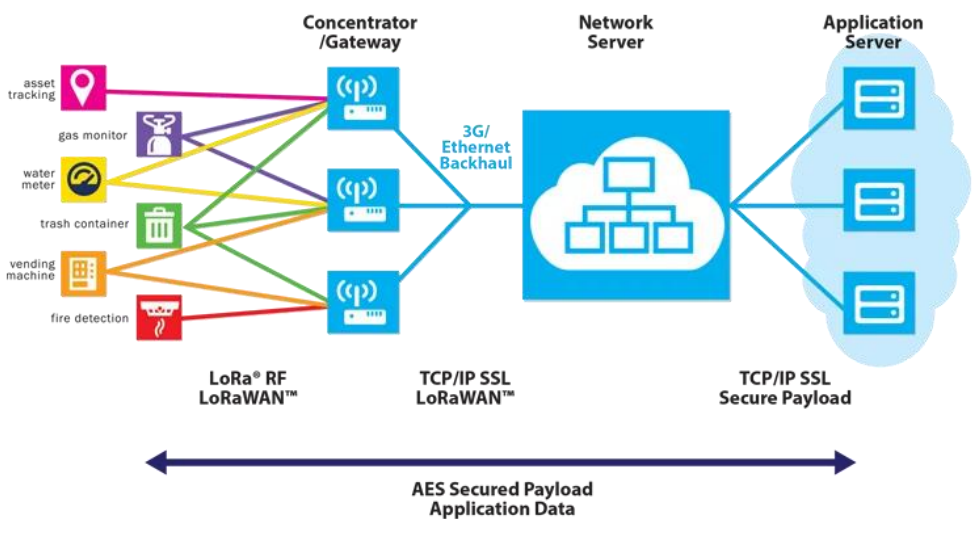

Gambar 1. Sistem Long Range

LoRa merupakan suatu proses perubahan suatu gelombang periodik tertentu sehingga menjadikan suatu sinyal yang mampu membawa suatu informasi. Gelombang periodik adalah merupakan gerak gelombang yang secara teratur. Perubahan gelombang ini teratur dan berulang-ulang yang mempunyai sumber berupa gangguan yang bertahap atau secara bertahap yang berupa getaran.

Proses perubahan suatu gelombang periodik itu disebut modulasi. Modulasi yang dihasilkan pada Lo-Ra menggunakan modulasi FM. Dengan proses modulasi ini suatu informasi atau biasanay informasi yang berfrekuensi rendah bisa dimasukkan ke dalam suatu gelombang pembawa. Pada pemrosesan intinya (modulasi) dihasilkan gelombang frekuensi yang stabil.

Selain dengan metode transmisi metode lain juga bisa digunakan dalam proses ini. Seperti juga bisa menggunakan PSK (Phase Shift Keying), FKS (Frequency Shift Keying) dan banyak lagi yang lainnya.

Nilai frekuensi pada masing-masing yang dimiliki Negara atau daerah berbeda-beda. Seperti di Negara bagian Asia mempunyai frekuensi yang digunakan yaitu 433 MHZ. Lalu di Negara bagian Eropa mempunyai frekuensi yang digunakan yaitu 868 MHZ. Kemudian di Negara Amerika Utara mempunyai frekuensi yang digunakan yaitu 915 MHZ.

Fitur-fitur yang tersedia pada LoRa adalah:

- $\checkmark$  Geolocation, fungsi ini dapat memungkinkan mendeteksi lokasi keberadaan suatu benda tanpa biaya.
- $\checkmark$  Biayanya rendah, biaya rendah karena dapat dengan mudah mengurangi biaya infrastruktur, biaya operasional dan sensor-sensor yang mengurangi biaya sendiri.
- $\checkmark$  Berstandar, karena dibuat supaya dapat berinteraksi dan terhubung dengan fungsi produk dan sistem yang lain. Supaya dapat dengan cepat beradaptasi dengan jaringan dan amplikasi IoT. Amplikasi IoT adalah amplikasi atau sesuatu hal yang baru di dunia teknologi sensor sehingga dunia akan akan semakin otomatis.
- $\checkmark$  Daya baterai rendah, hanya dengan membutuhkan daya baterai sekitar 13Ma sampai 15Ma. Maka baterai akan bertahan lama dari 10 hingga 15 tahun.
- $\checkmark$  Jarak wifinya sangat jauh, satu unit LoRa dapat memancar sejauh 100 km.
- $\checkmark$  Kapasitas sangat tinggi, sangat cocok digunakan untuk operator jaringan yang melayani banyak pelanggan. Hal ini karena mendukung jutaan per base station.

## **2.2. LoRaWAN**

Modul LoRaWAN yang digunakan adalah modul arduino LoRa Antares berbasis arduino pro mini (ATMEGA328P).

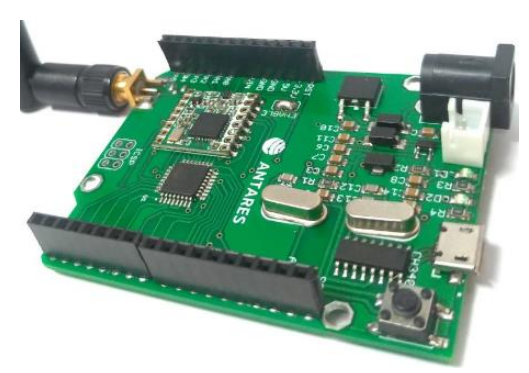

Gambar 2. LoRaWAN

LoRa ini dihubungkan pada PC atau laptop dengan menggunakan kabel data USB. Spesifikasi dari LoRaWAN tersebut sebagai berikut:

Lora Chip : RFM95 915MHz

Supporting Frequency : 915-925MHz Antenna : 3 dBi

#### **2.3. LoRa Gateway ANTARES**

Tujuan ANTARES adalah untuk mempercepat waktu pemasaran aplikasi karena pengguna tidak perlu berinvestasi di cloud infrastructure and API backend.

Antares berhubungan erat dengan pengembang aplikasi dengan zero infrastructure management. Itu artinya pengembang tidak perlu menyediakan infrastruktur cloud ataupun domain. Juga fungsi control device dalam berbagai brand.

Antares memungkinkan Anda melakukan data analytics platform. Selain itu, ANTARES terhubung dengan connectivity provider seperti GSM, LTE, LoRa dan lainnya. Bagi pabrikan peralatan elektronik, ANTARES menyediakan device manufacturer agar dapat mendaftarkan tipe-tipe device mereka di Antares.

Dengan kemampuan manajemen data, manajemen pengguna dan widget sederhana, ANTARES menawarkan solusi yang aman karena semua komunikasi dikirim melalui jalur terenkripsi. Layanan yang tersedia dapat diandalkan secara real time dan aman.

Perangkat Bahasa pemrograman yang didukung ANTARES meliputi Arduino, ESP, Android, Raspberry Pi, Orange Pi, Node Red dan lain sebagainya. Sistem yang Open API memungkinkan pengguna mengontrol aplikasi tak hanya lewat dasbor tapi juga API yang disediakan oleh ANTARES.

Dengan adanya platform Antares, infrastruktur yang disimpan oleh developer ke dalam server akan diatur oleh Antares sehingga mereka dapat memfokuskan diri pada ide dan layanan aplikasi yang mereka ciptakan. Hal ini merupakan bentuk dukungan sinergis yang dibangun Telkom demi memberikan pengalaman digital terbaik bagi konsumen.

#### **2.4. RSSI**

RSSI merupakan teknologi yang digunakan untuk mengukur indikator kekuatan sinyal yang diterima oleh sebuah perangkat wireless. Namun, pemetaan langsung dari nilai RSSI yang berdasarkan jarak memiliki banyak keterbatasan, karena pada dasarnya, RSSI rentan terhadap noise, multi-path fading, gangguan, dan lain sebagainya yang mengakibatkan fluktuasi besar dalam kekuatan yang diterima. Semakin besar nilai RSSI, semakin kuat sinyalnya. Jadi, ketika nilai RSSI direpresentasikan dalam bentuk negatif (misalnya −100), semakin dekat nilainya dengan 0, semakin kuat sinyal yang diterima.

Sedangkan hubungan antara LoRa dan sensitivitas yang tersedia untuk setiap kecepatan data (spreading factor atau SF) dapat dilihat pada tabel dibawah ini seperti yang telah dijelaskan oleh Semtech mengenai device LoRa SX1276. Untuk contoh, diasumsikan bahwa bandwidth LoRa ditetapkan pada 125 kHz.

#### **2.5. SNR**

Signal-to-Noise Ratio (SNR) adalah perbandingan antara kekuatan sinyal dengan kekuatan noise yang biasa dinyatakan dengan desibel (dB). Semakin tinggi angka SNR maka semakin baik karena terdapat lebih banyak sinyal informasi yang berguna daripada noise (informasi yang tidak diinginkan). Rasio signal-to-noise, bandwidth, dan kapasitas kanal dari kanal komunikasi dihubungkan oleh teorema Shannon–Hartley. Rasio yang lebih besar dari 0 dB atau lebih tinggi dari perbandingan 1:1, menandakan lebih banyak sinyal daripada noise.

Seperti yang diketahui, dalam konektivitas jaringan nirkabel, para ahli menyatakan persyaratan SNR minimal 20 dB. Namun, berikut ini adalah persyaratan nilai SNR:

- 5 dB 10 dB: berada dibawah tingkat minimum, karena tingkat noise hampir tidak dapat dibedakan dari sinyal yang diinginkan.
- 10 dB 15 dB: nilai minimum yang diterima untuk membuat koneksi yang tidak dapat diandalkan.
- $\blacksquare$  15 dB 25 dB: biasanya dianggap sebagai tingkat minimal yang dapat diterima untuk membangun konektivitas yang buruk.
- 25 dB sampai 40 dB: dianggap baik.
- 41 dB atau lebih tinggi: dianggap sangat baik.

# **3. PERALATAN YANG DIGUNAKAN**

Hardware

- 1 LoRaWAN
- LoRaWAN Gateway Antares
- 1 PC atau laptop
- 1 kabel serial (USB to mini USB)

# **4. RANGKAIAN**

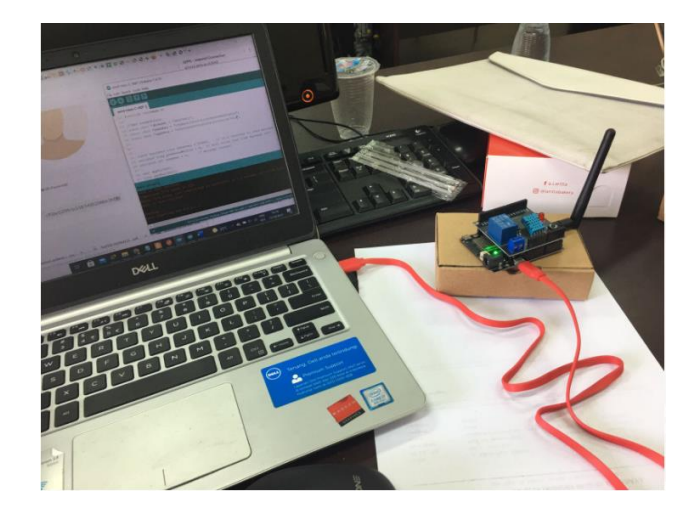

Gambar 3. Gambar rangkaian

Node LoRaWAN dihubungkan pada PC atau laptop pada serial port dengan menggunakan kabel USB.

## **5. LANGKAH PERCOBAAN**

## **a. Koneksi ke Antares**

1. Registrasi akun ke antares:<https://antares.id/>

- 2. Klik **Sign Up**
- 3. Registrasi dengan email.

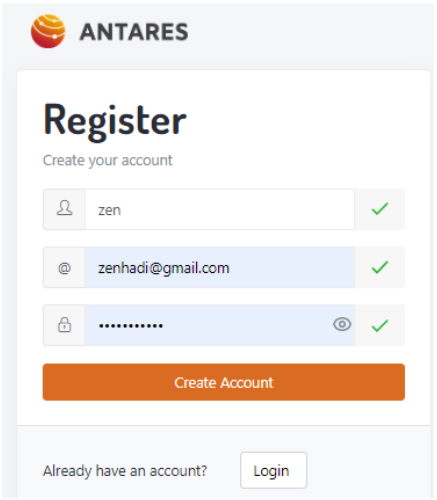

4. Terdapat verifikasi email, dan klik CONFIRM EMAIL

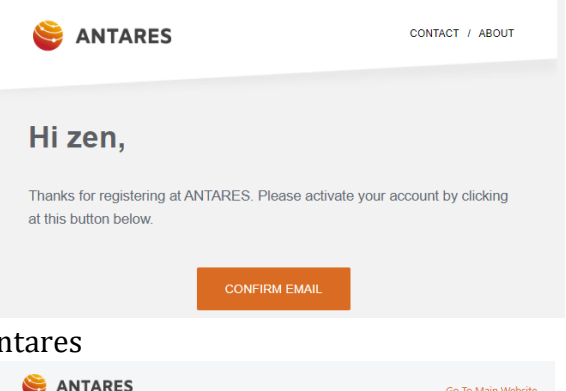

5. Lakukan login ke ar

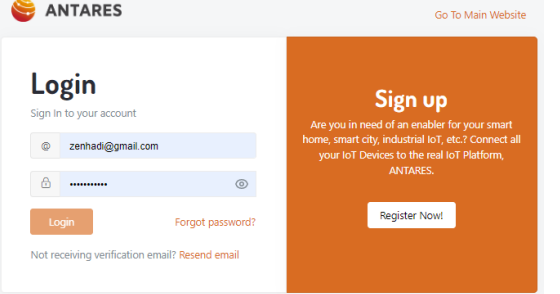

6. Aplikasi antares

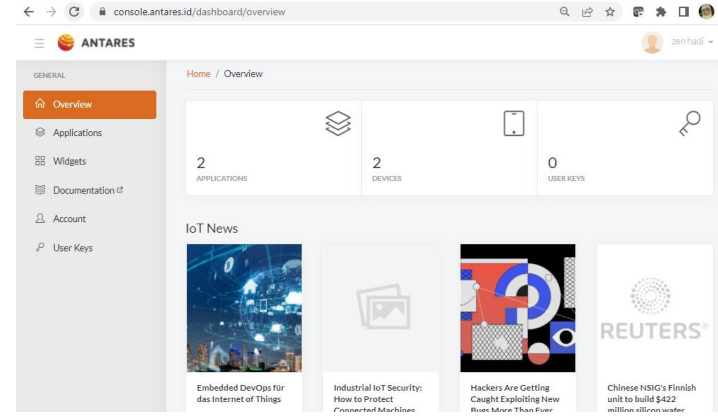

## **b. Buat Aplikasi di Antares**

1. Buat Access Key terlebih dahulu

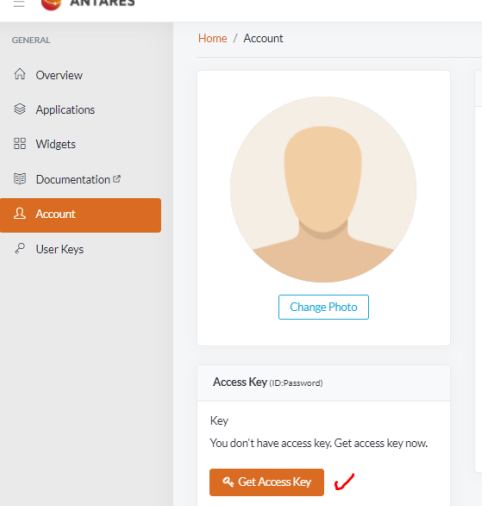

Hasil:

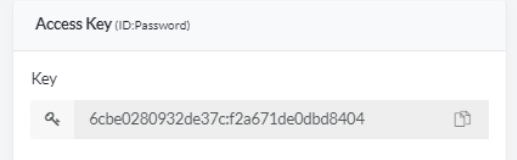

Copy paste di notepad: **Access Key**

2. Buat aplikasi

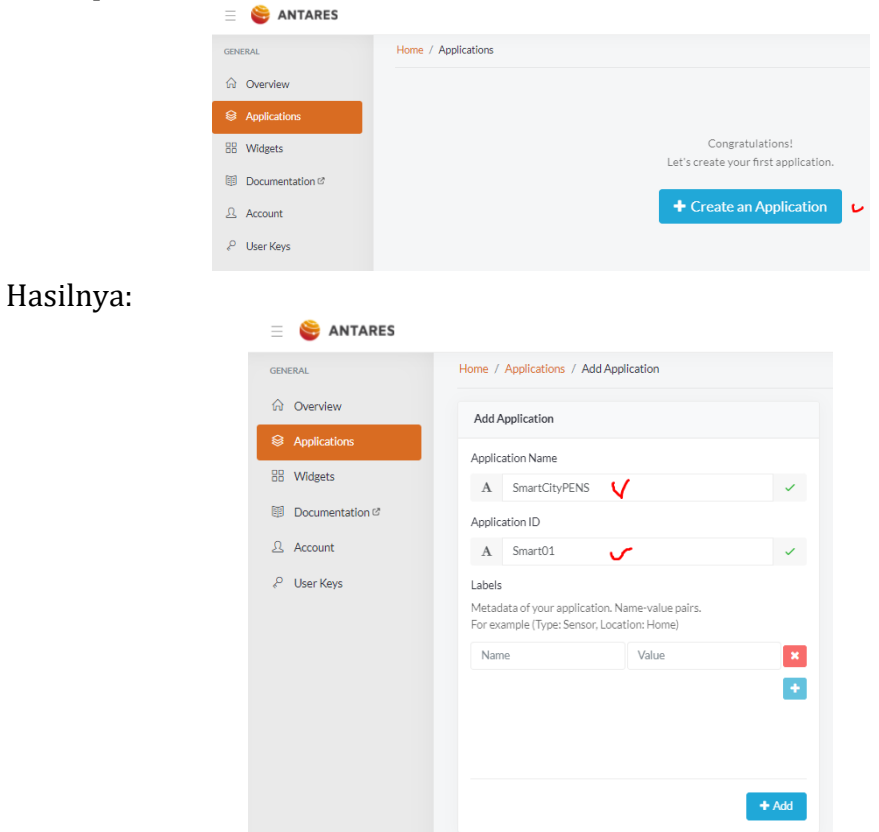

Isi bagian **Application name** dan **Application ID**.

3. Tambah perangkat pada antares

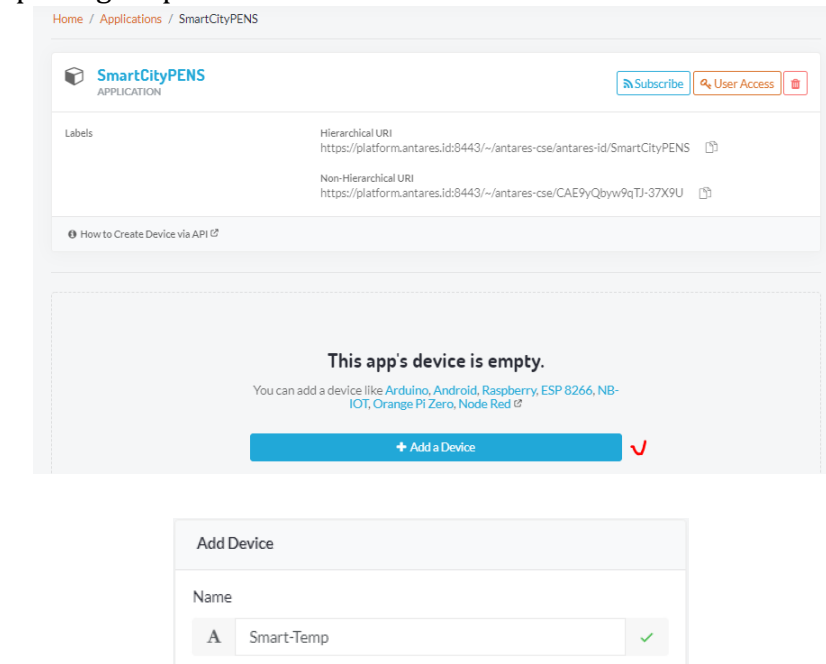

### Isikan: **Name**

Hasil:

4. Dapatkan API dari antares

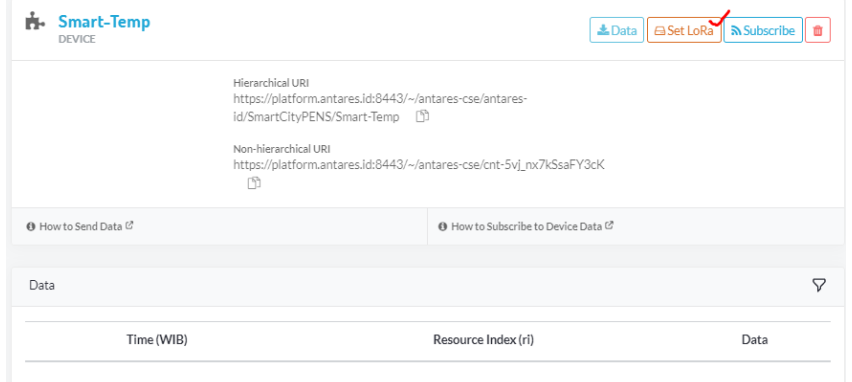

 $+$  Add

5. Setting dan pilih sebagai berikut

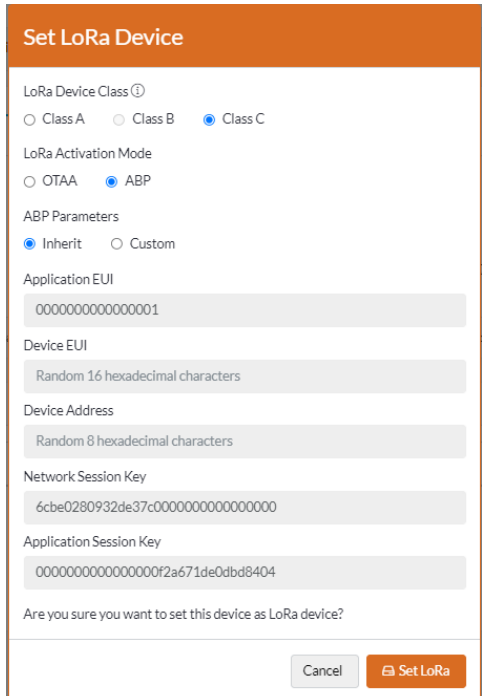

Copy paste di notepad: **Network Session Key** dan **Application Session Key**

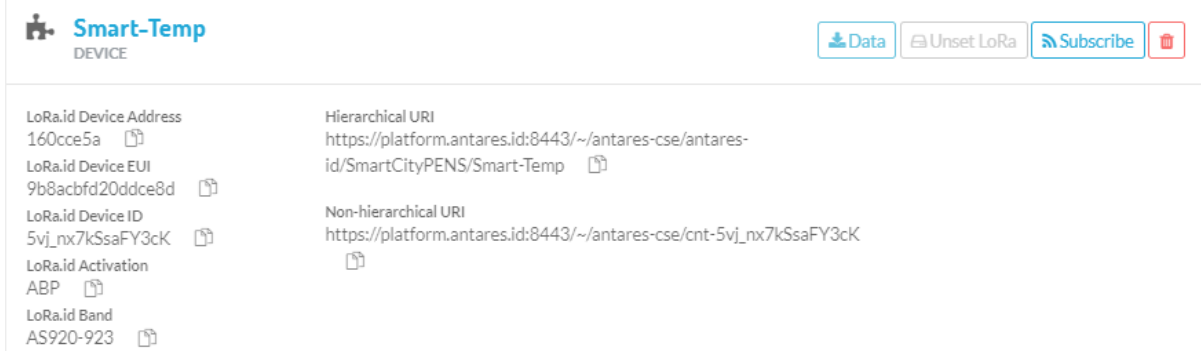

Catat juga di notepad: **LoRa.id Device Address** dan **Hierarchical URI**

## **c. Install dan setting Postman untuk kirim dan terima data ke node LoRaWAN**

- 1. Download postman: https://www.postman.com/downloads/
- 2. Buat akun di postman

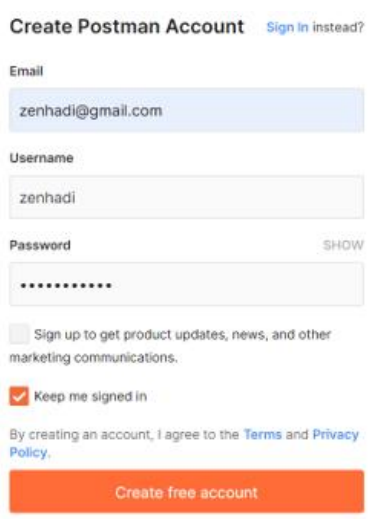

3. Klik "+" di postman utk mencoba pengiriman data ke antares

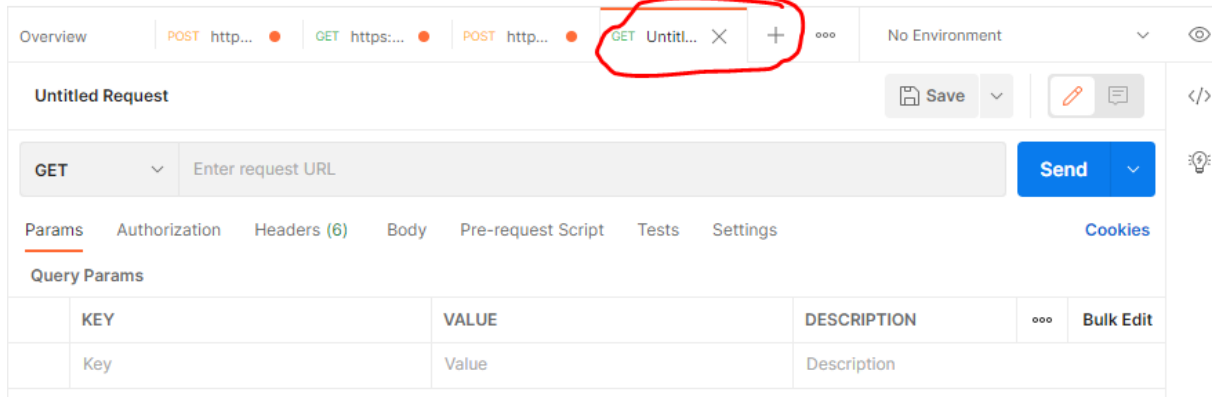

- 4. Rubah dan setting sebagai berikut:
	- a. Rubah **GET** menjadi **POST**
	- b. URL: copy data dari notepad untuk **Hierarchical URI**
- 5. Klik bagian **Headers** dan isi sebagai berikut:
	- a. X-M2M-Origin: copy data dari notepad untuk **Access Key**
	- b. Content-Type: application/json;ty=4
	- c. Accept: application/json

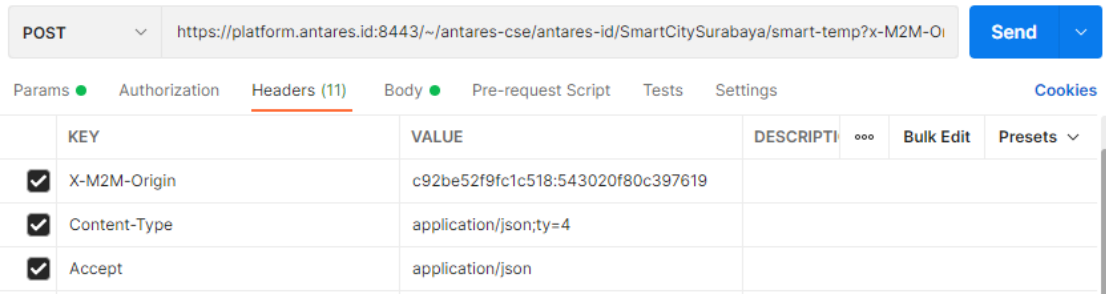

6. Pada bagian **Body** ketik sebagai berikut:

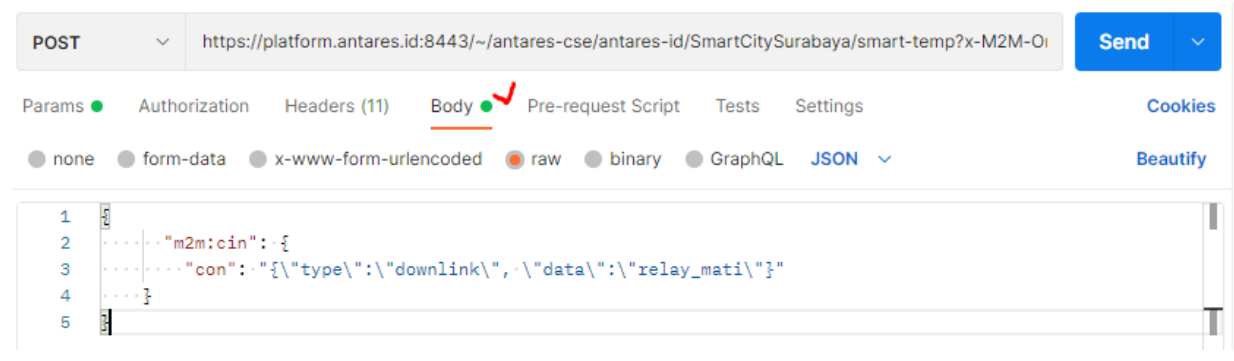

- 7. Klik **Send** dan amati di website antares utk data yang dikirim
	- a. Di postman

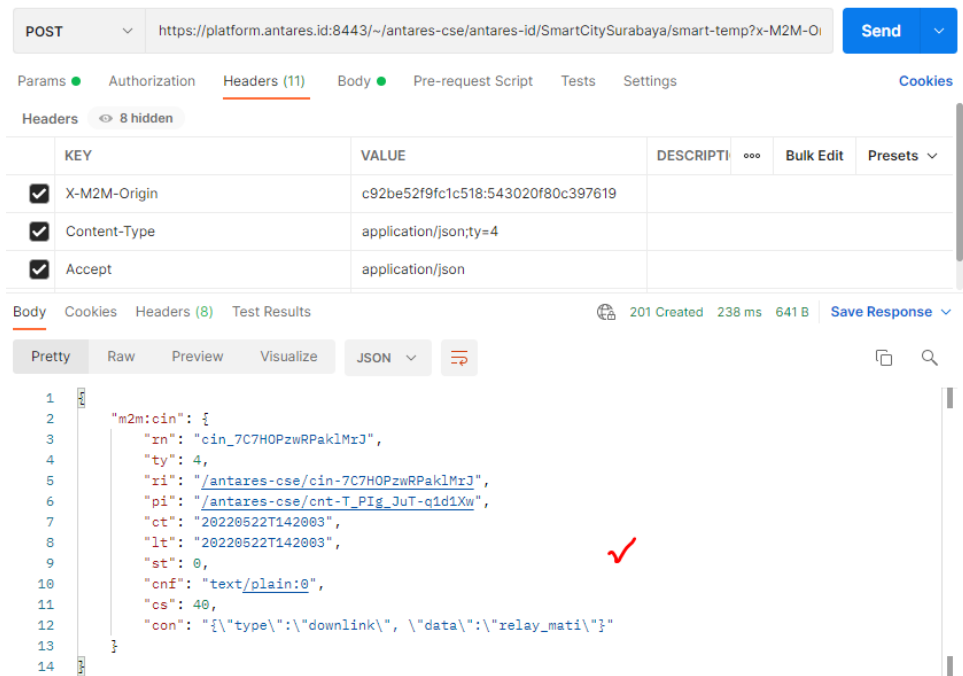

b. Di web antares

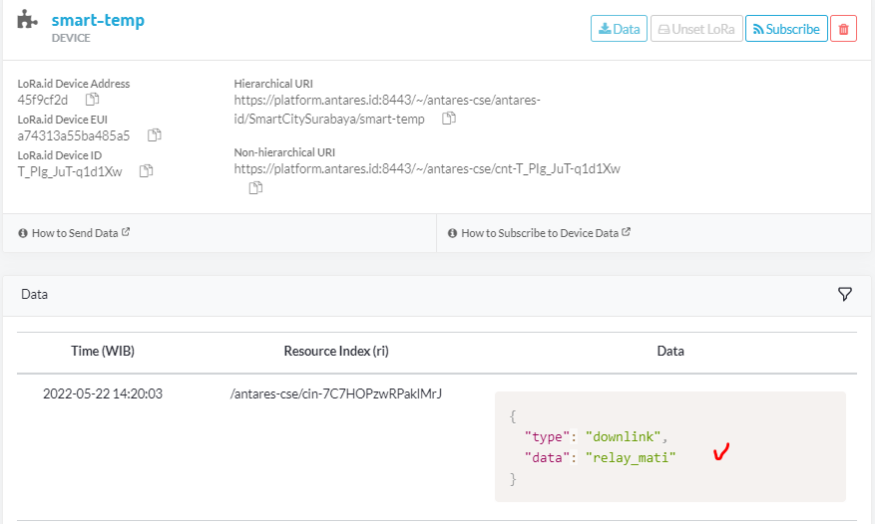

## **d. Kirim data dari node LoRaWAN ke LoRa Gateway (antares)**

- 1. Install board ESP32
	- a. Buka arduino IDE
	- b. Klik Tab **File** > **Preference**
	- c. Pada tab **Additional Board Manager URL** input link: [https://dl.espressif.com/dl/package\\_esp32\\_index.json](https://dl.espressif.com/dl/package_esp32_index.json)

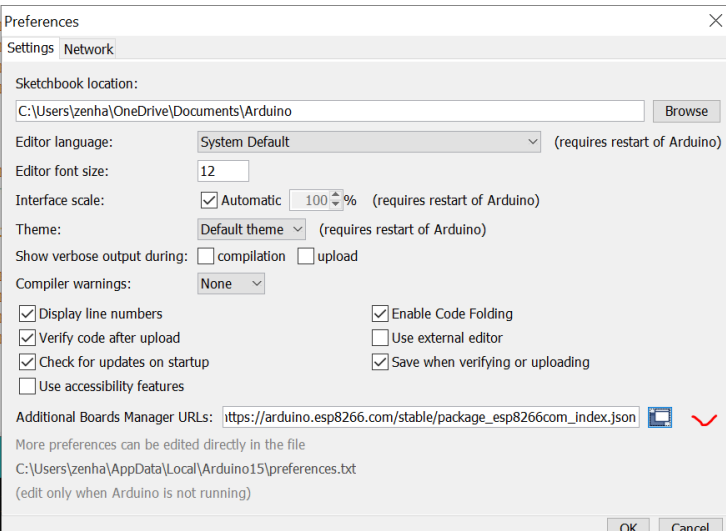

- d. Klik **Tools** > **Board** > **Boards Manager**
- e. Input **ESP32** dalam pencarian dan install **esp32 by Espressif System**

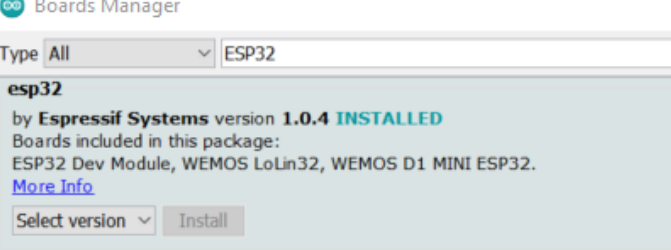

- 2. Install library Antares LoRaWAN
	- a. Akses link:<https://git.antares.id/elvandry13/workshop-antares>
	- **b.** Download library Antares LoRaWAN AS923-2<br>  $\rightarrow$   $\circ$  **a** gitantaresid/elvandry13/workshop-antares

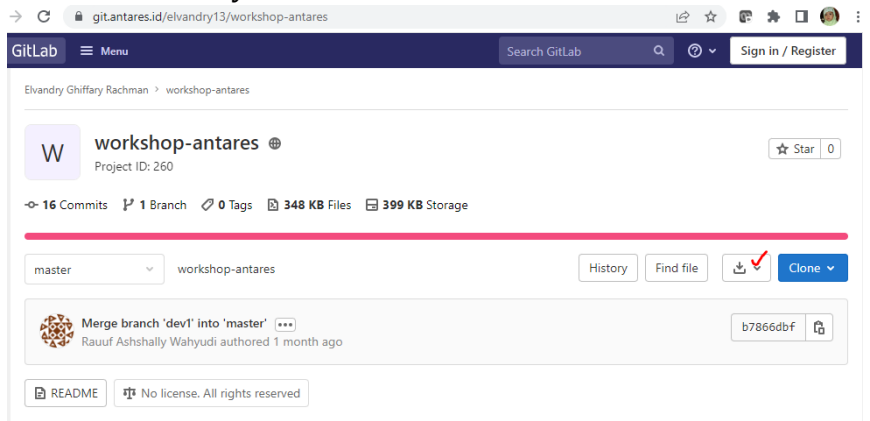

- c. Buka Arduino IDE pada tab **Sketch**, klik **Include Library** > **Add .Zip Library**
- d. Input Library ANTARES LoRaWAN AS923-2

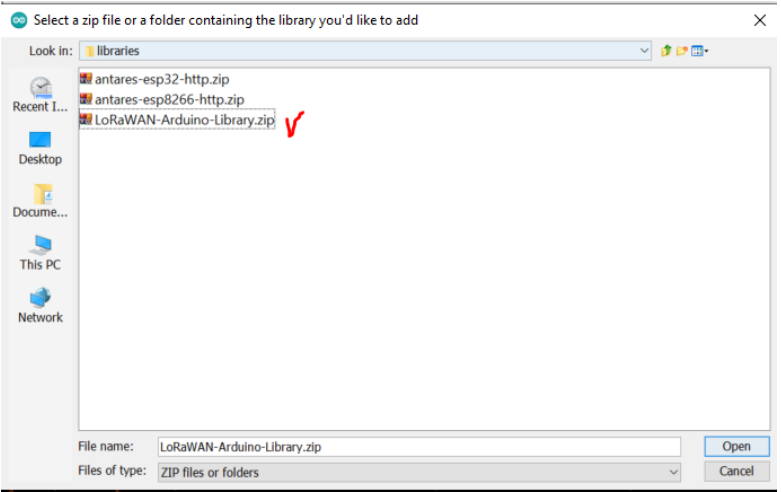

e. Cek LoRaWAN:  $\overline{File} > Examples > Antares LoRaWAN$ 

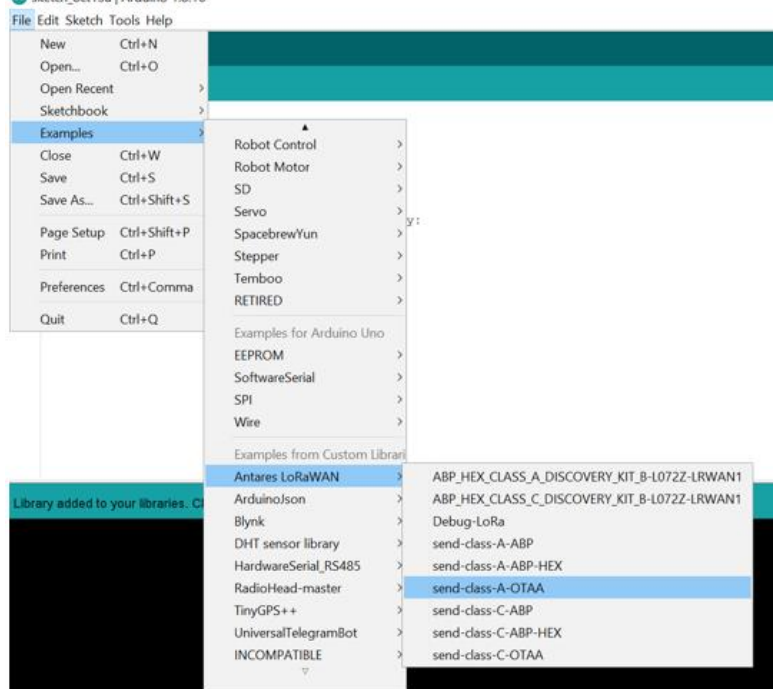

3. Hubungkan LoRa modul ke PC melalui kabel USB sesuai gambar 3. sketch\_oct13a | Arduino 1.8.16

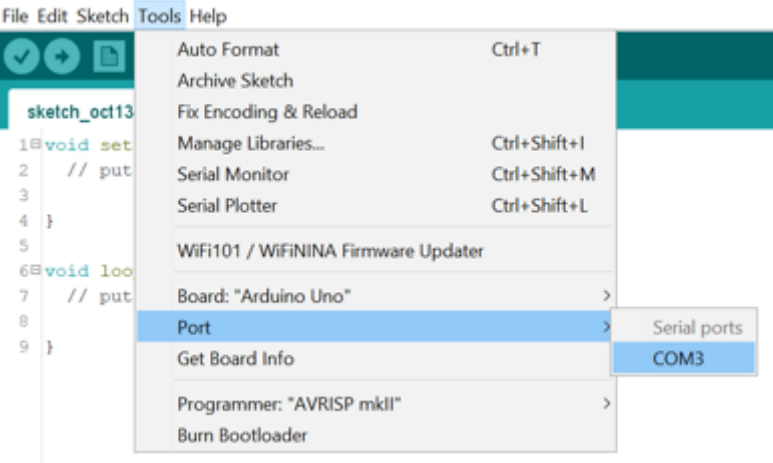

Jika belum terhubung, install driver CH341

#### 4. Pilih ESP32 Dev Module

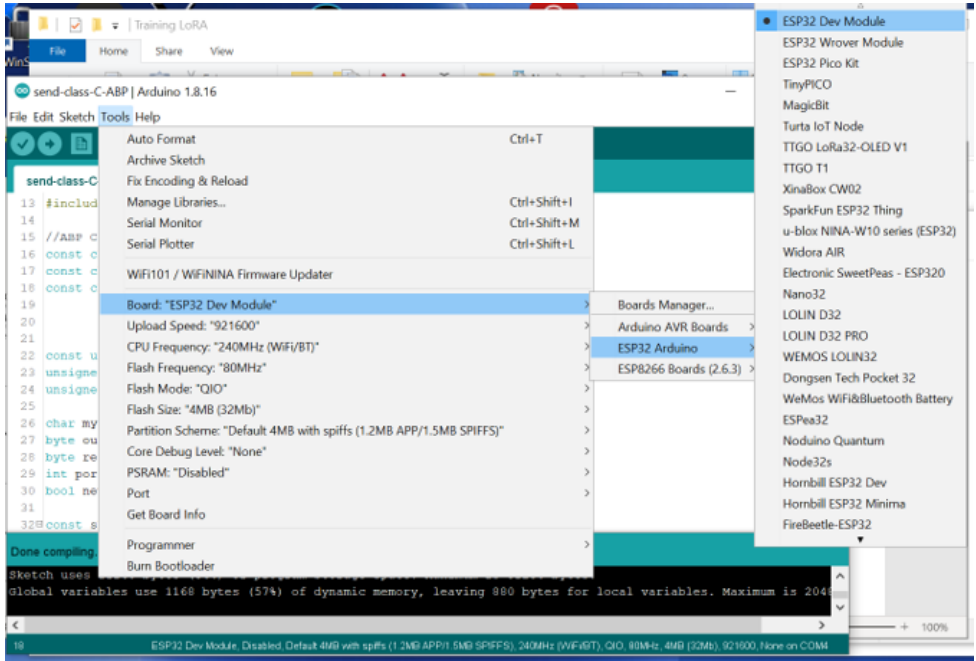

5. Lakukan interkoneksi modul LoRa dengan GW dari: **File > Examples > Antares LoRaWAN > send-class-C-ABP**

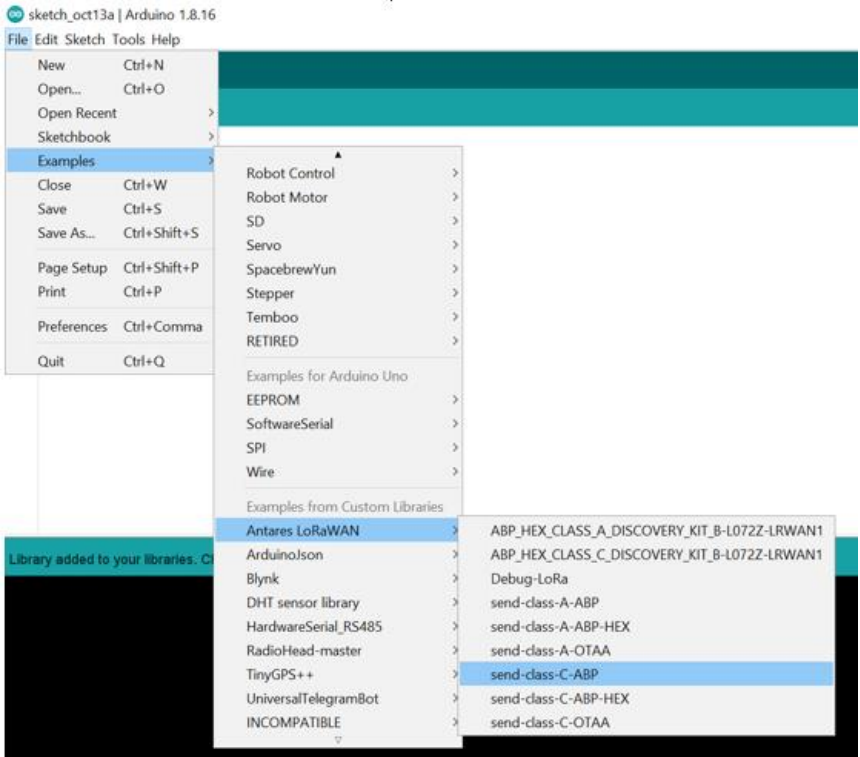

6. Lakukan setting seperti berikut ini di file tersebut:

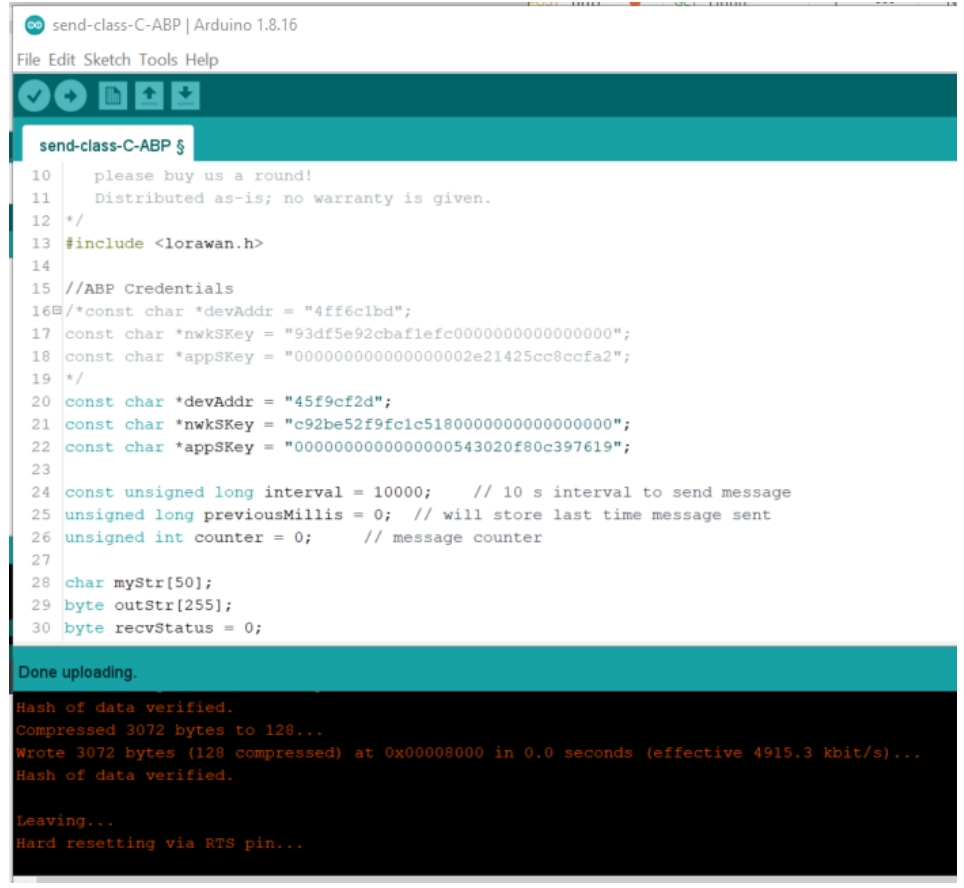

Lakukan copy paste dari file notepad yang menyimpan data berikut: **\*devAddr =** device address

**\*nwkSKey =** Network session key **\*appSKey =** Application sesion key

- 7. Lakukan **Compile** & **Upload** dengan tampilan seperti gambar diatas.
- 8. Untuk melihat proses pengiriman di modul LoRa, pilih **Tools > Serial Monitor** dan atur baud rate: 115200

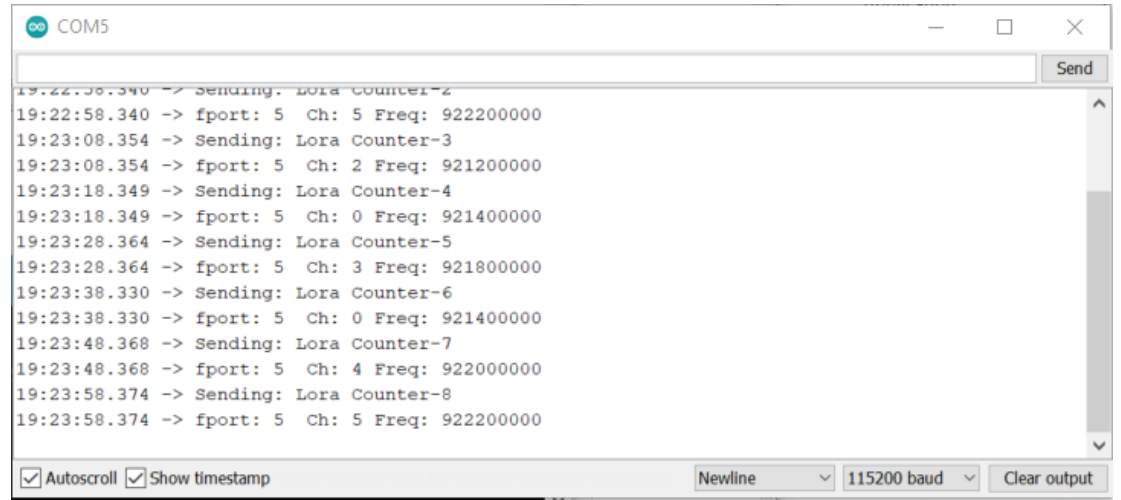

9. Lihat data yang diterima di Antares melalui websitenya. Jika belum muncul datanya, bawa modul ke luar ruangan agar bisa terhubung dengan LoRa Gateway dari Antares.

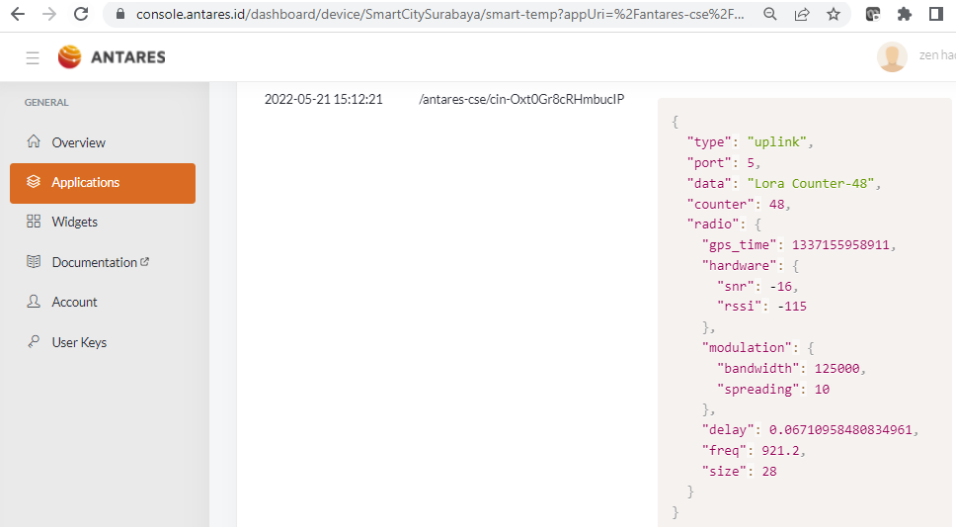

Dari hasil yang diterima terdapat banyak informasi yang bisa didapatkan, seperti nilai SNR, RSSI dan delay.

## **HASIL PENGAMATAN**

- 1. Lakukan pengiriman data dari node LoRa pada gateway LoRa sebanyak 5 kali dengan lokasi yang berbeda-beda
- 2. Catat data yang dikirim, data yang diterima, SNR dan RSSI pada tabel dibawah ini

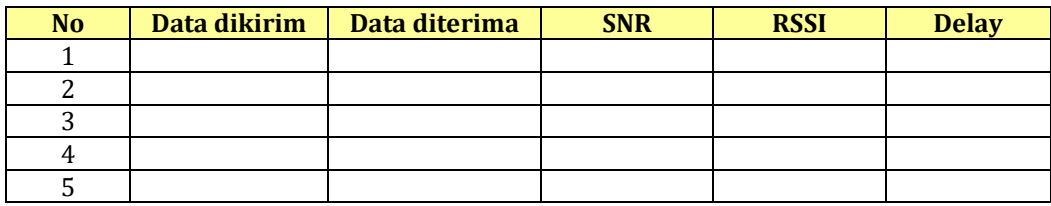

### **TUGAS**

Ulangi langkah untuk hasil pengamatan dengan mengirimkan data yang bervariasi dan memiliki panjang data berbeda, kemudian catat juga nilai SNR dan RSSI yang didapatkan.